Elektronischer Rechtsverkehr - Registeranmeldung

# Elektronischer Rechtsverkehr - Registeranmeldung

#### Hauptseite > Notariat > Elektronischer Rechtsverkehr > Registeranmeldung

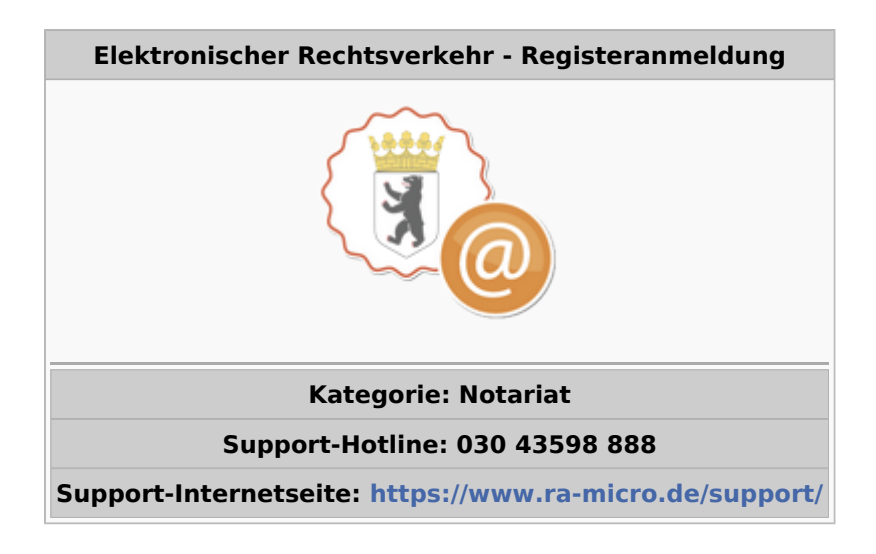

#### **Inhaltsverzeichnis**

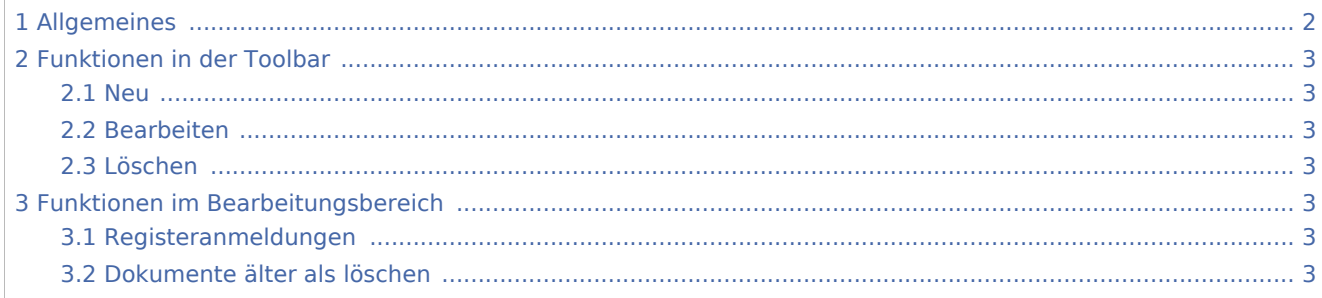

Elektronischer Rechtsverkehr - Registeranmeldung

# <span id="page-1-0"></span>Allgemeines

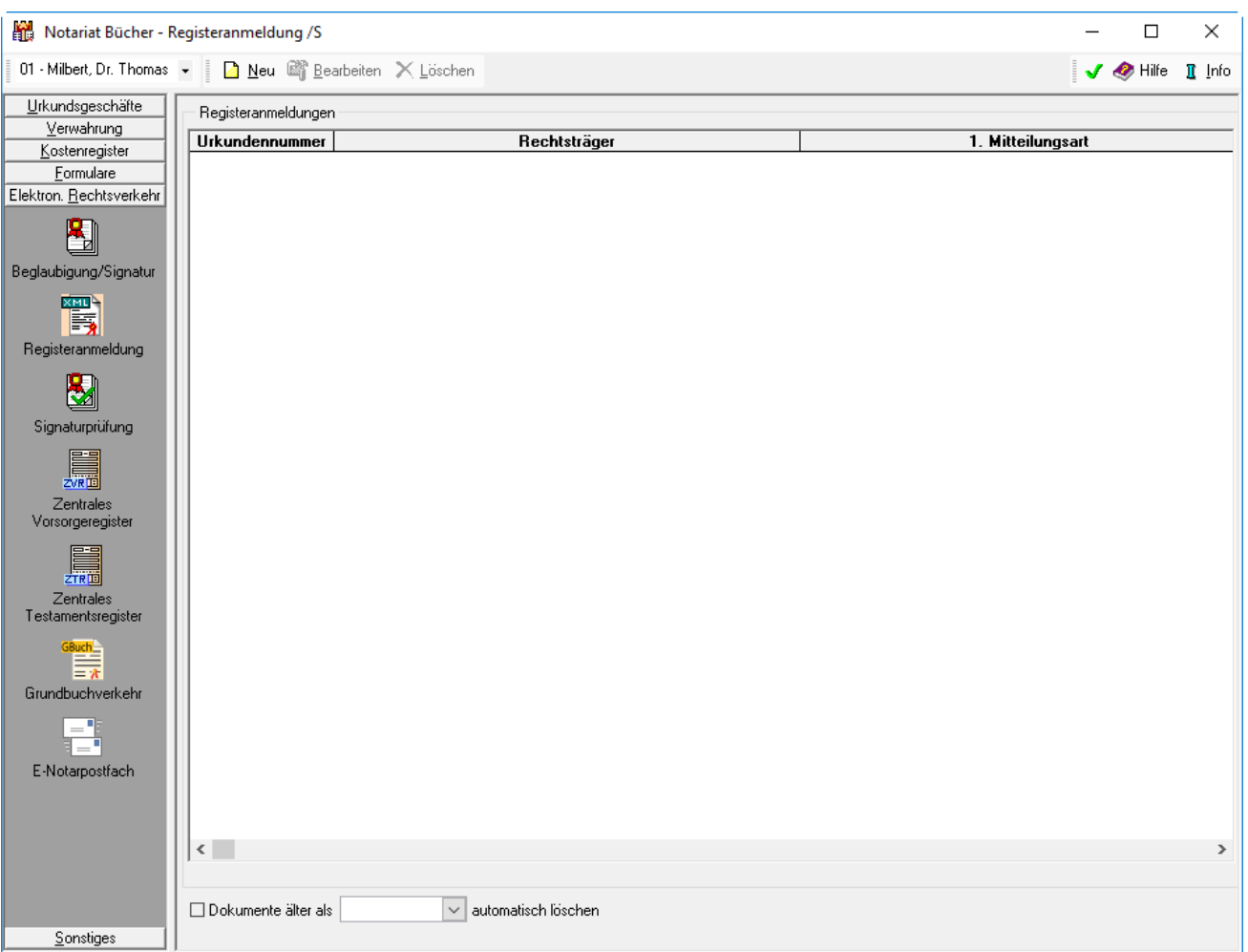

Hier werden die bereits erstellten Handelsregisteranmeldungen angezeigt. Neue Handelsregisteranmeldungen können erstellt, bearbeitet oder versendet werden.

→ [Anleitung zur Einrichtung des Notarpostfachs](https://onlinehilfen.ra-micro.de/index.php/Elektronischer_Rechtsverkehr_-_Registeranmeldung#Anleitung_zur_Einrichtung_des_E-Notarpostfaches)

#### **Der Bereich Elektron. Rechtsverkehr unterteilt sich in 7 Bereiche**

- → [Beglaubigung/Signatur](https://onlinehilfen.ra-micro.de/index.php?title=Elektronischer_Rechtsverkehr)
- → [Registeranmeldung](https://onlinehilfen.ra-micro.de/index.php/Elektronischer_Rechtsverkehr_-_Registeranmeldung) (diese Seite)
- → [Signaturprüfung](https://onlinehilfen.ra-micro.de/index.php?title=Elektronischer_Rechtsverkehr_-_Signaturpr�fung)
- → [Zentrales Vorsorgeregister](https://onlinehilfen.ra-micro.de/index.php?title=Elektronischer_Rechtsverkehr_-_Zentrales_Vorsorgeregister)
- → [Zentrales Testamentsregister](https://onlinehilfen.ra-micro.de/index.php?title=Elektronischer_Rechtsverkehr_-_Zentrales_Testamentsregister)
- → [Grundbuchverkehr](https://onlinehilfen.ra-micro.de/index.php/Elektronischer_Rechtsverkehr_-_Grundbuchverkehr)
- → [E-Notarpostfach](https://onlinehilfen.ra-micro.de/index.php?title=Elektronischer_Rechtsverkehr_-_E-Notarpostfach)

Elektronischer Rechtsverkehr - Registeranmeldung

## <span id="page-2-0"></span>Funktionen in der Toolbar

### <span id="page-2-1"></span>Neu

[Elektronische Handelsregisteranmeldung erfassen](https://onlinehilfen.ra-micro.de/index.php?title=Elektronischer_Rechtsverkehr_-_Elektronische_HR-Anmeldung)

### <span id="page-2-2"></span>Bearbeiten

Hierüber können die durch farbige Markierung ausgewählten Handelsregisteranmeldungen bearbeitet werden.

## <span id="page-2-3"></span>Löschen

Mit dieser Funktion können die in der Liste ausgewählten Handelsregisteranmeldungen gelöscht werden. Sollen in einem Arbeitsschritt mehrere Handelsregisteranmeldungen gelöscht werden, auch wenn diese nicht direkt nacheinander aufgeführt werden, ist die Taste STRG gedrückt zu halten und die gewünschten Registeranmeldungen durch klicken mit der linken Maustaste auszuwählen.

## <span id="page-2-4"></span>Funktionen im Bearbeitungsbereich

### <span id="page-2-5"></span>Registeranmeldungen

Hier werden die bereits erstellten Handelsregisteranmeldungen angezeigt. Zum Bearbeiten oder Senden können diese durch Doppelklick markiert werden.

# <span id="page-2-6"></span>Dokumente älter als × löschen

Optional können erstellte Handelsregisteranmeldungen nach einer bestimmten Zeit ab der Erstellung automatisch gelöscht werden.